### [CIITS](https://pvamu.screenstepslive.com/) Help Docs / [eCourses](https://pvamu.screenstepslive.com/m/126717) powered by Canvas / [Faculty](https://pvamu.screenstepslive.com/m/126717/c/454978) Guides

## **Setting Zoom Sessions through eCourses**

Updated on Jan 19, 2025

Zoom sessions can be set up through eCourses allowing students quick access to sessions and recordings.

When using this method, no emails are necessary to send links to students.

This is a more secure method as only registered students can gain access to the meeting.

STEP 1: Click into the class in eCourses to setup the Zoom meetings.

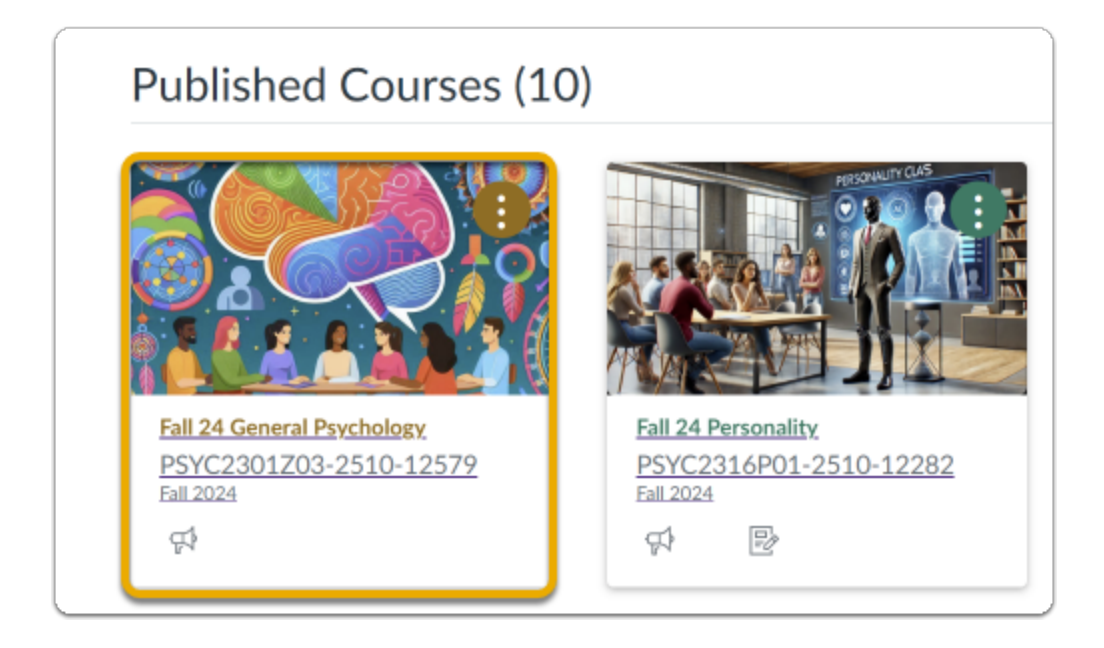

STEP 2: Click on Zoom link in Course menu

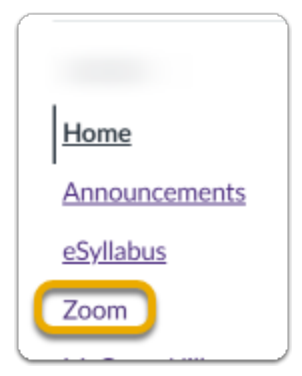

STEP 3: Click on Schedule a New Meeting

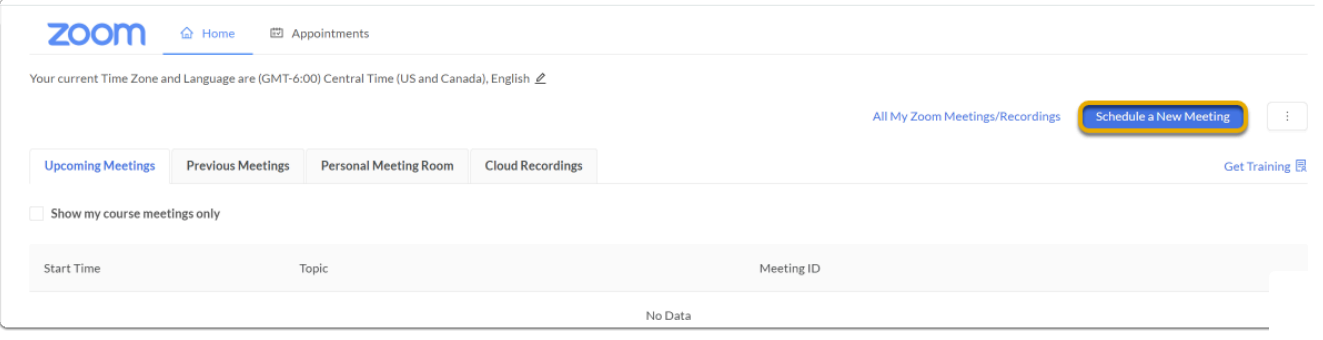

#### STEP 4: Set up Meeting

- 1. Topic defaults to course section name Rename if desired
- 2. Once a meeting is set up it can be started at any time
- 3. Duration is for reference, meetings can last longer
- 4. Recurring meetings will set up a meeting for each class session, important if separate recordings per class are desired.
- 5. Set to record if desired -- cloud recordings allow for auto captions

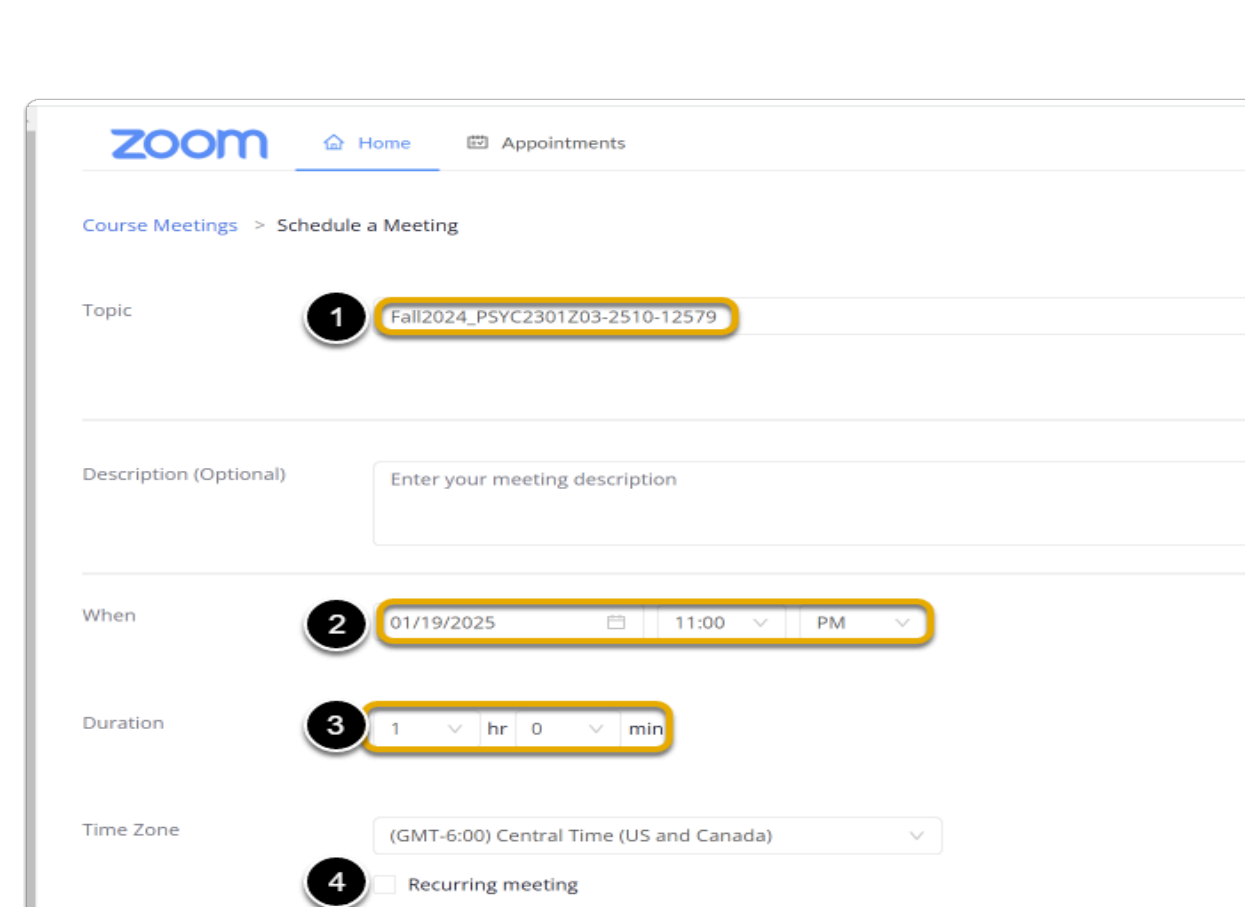

Required

Registration

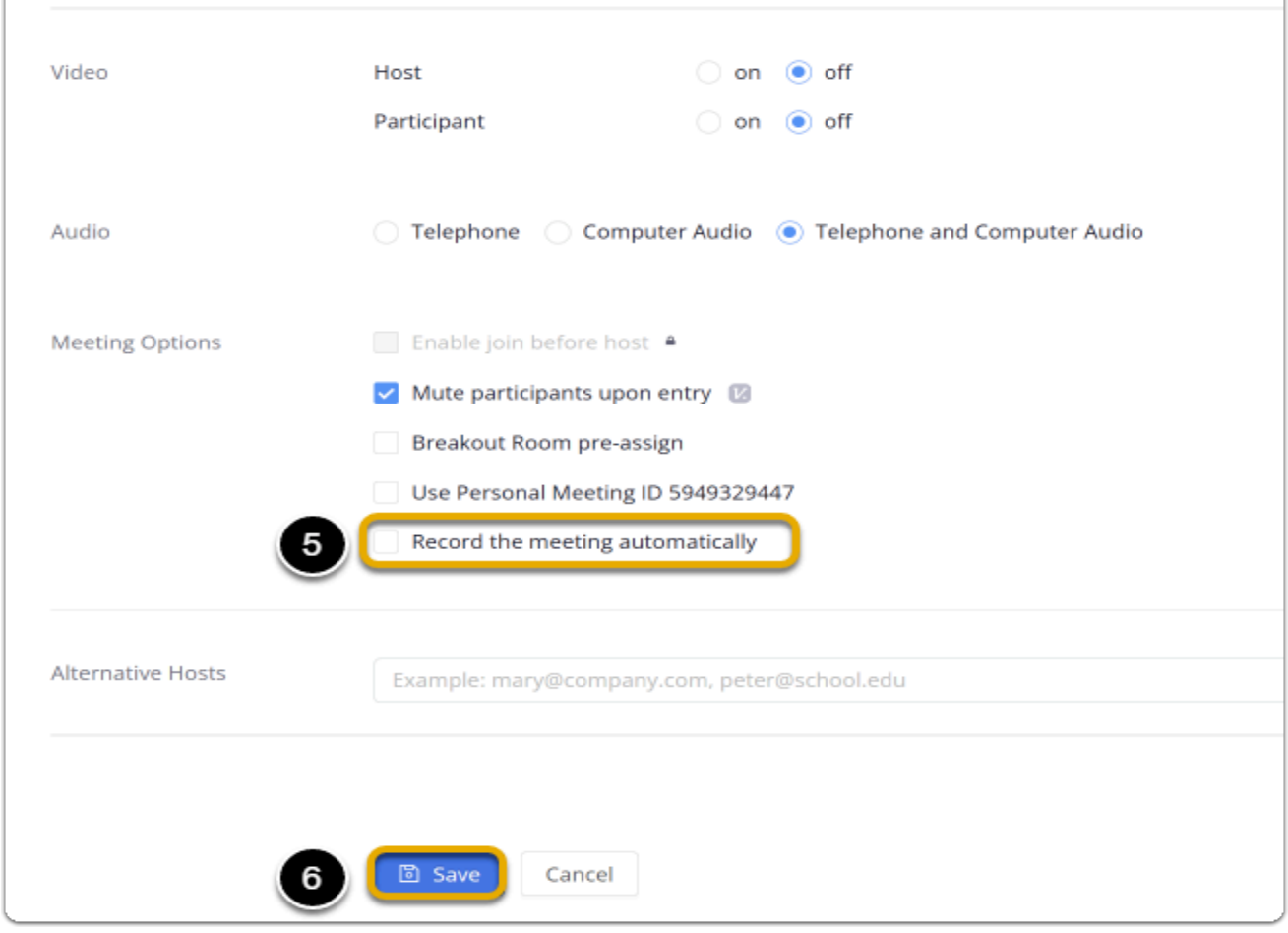

#### STEP 5: Click Start to begin the meeting.

Note: Start will say Join when students view it.

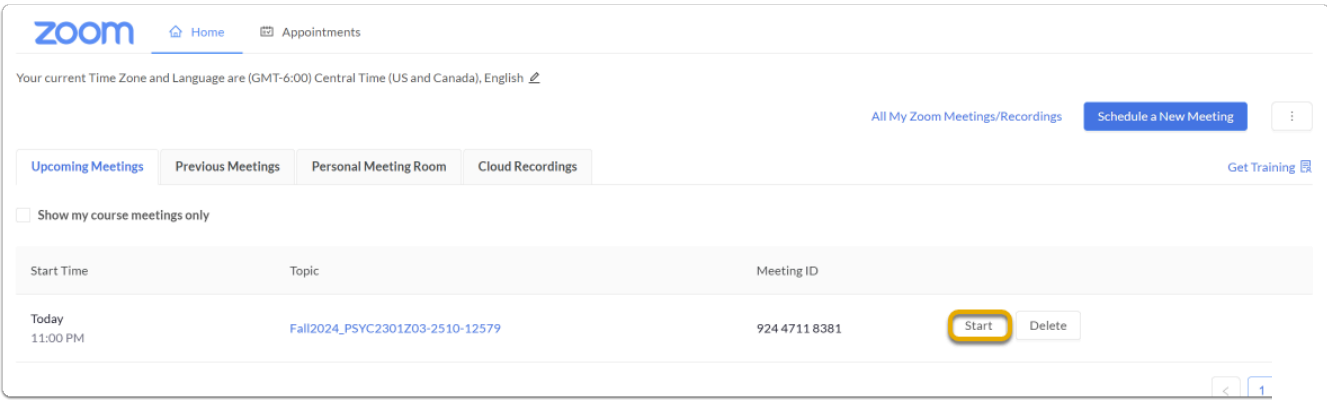

#### **0 Comments**

# Want Help from a Human?

**[Contact](mailto:ciits@pvamu.edu) Us**